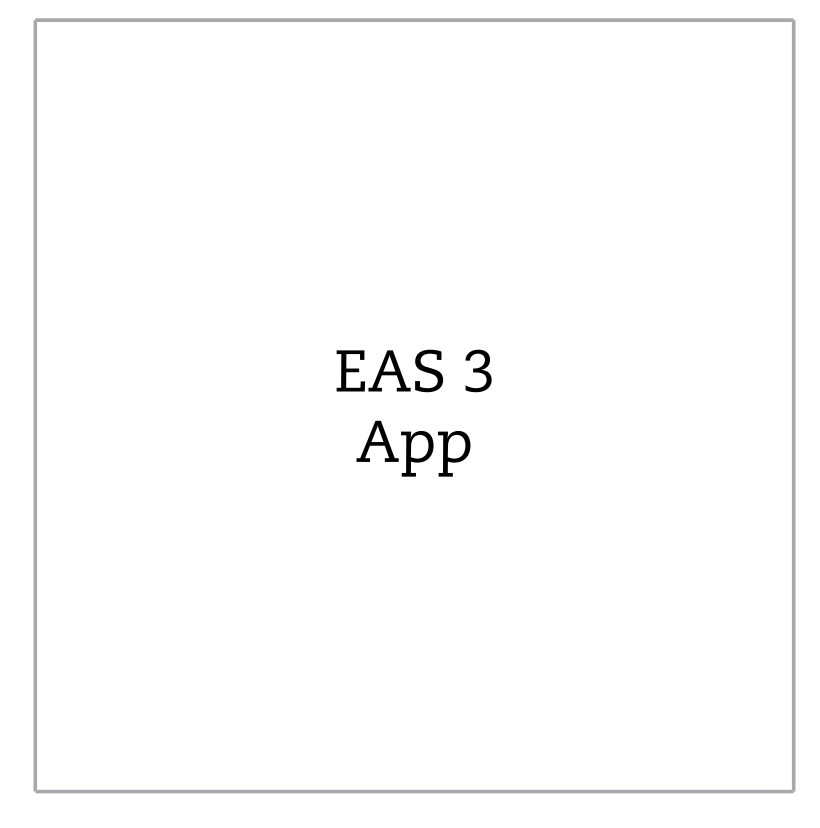

©2025

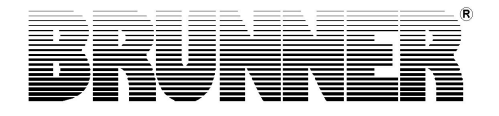

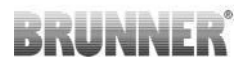

# **INHALT**

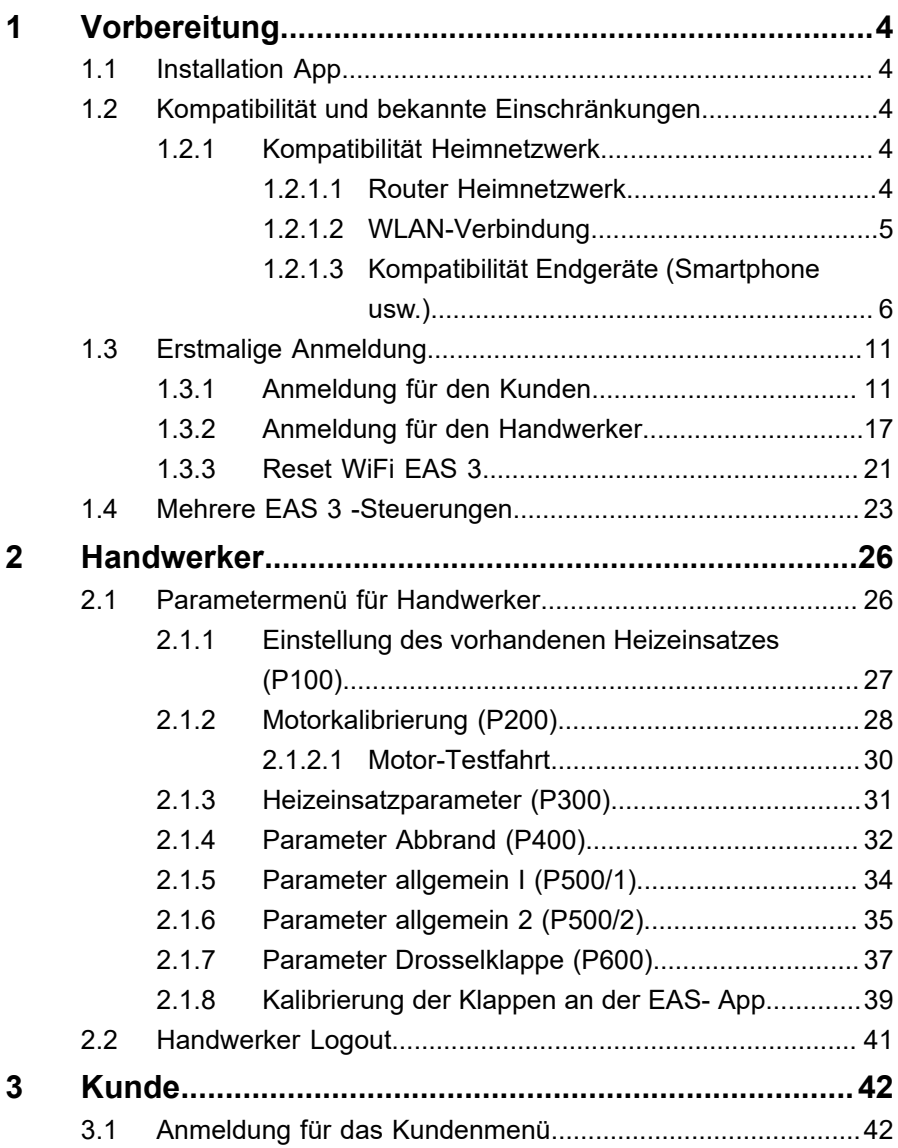

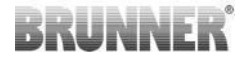

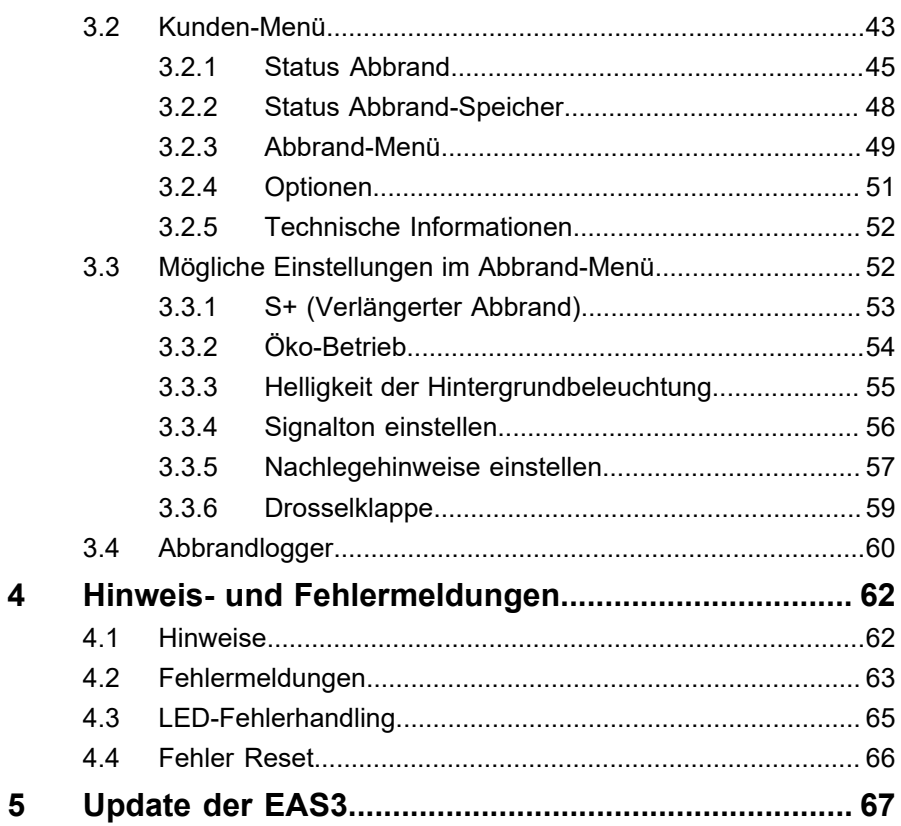

5

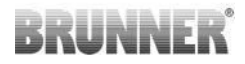

# <span id="page-3-0"></span>**1 VORBEREITUNG**

# <span id="page-3-1"></span>**1.1 INSTALLATION APP**

Um die EAS 3 via App nutzen zu können, muss zuerst die App auf ein geeignetes Endgerät (Android, iOS) installiert werden.

# <span id="page-3-2"></span>**1.2 KOMPATIBILITÄT UND BEKANNTE EINSCHRÄNKUNGEN**

# <span id="page-3-3"></span>**1.2.1 KOMPATIBILITÄT HEIMNETZWERK**

### <span id="page-3-4"></span>**1.2.1.1 ROUTER HEIMNETZWERK**

### **Fritz!Box**

Derzeit keine Einschränkungen bekannt / gemeldet (auch bei Modellen mit Wifi Standard 6 volle Kompatibilität).

#### **Telekom Speedport**

Die Kompatibilität ist derzeit je nach Variante von Hardware/Softwarevariante unterschiedlich.

Es werden derzeit 2 Varianten unterschieden:

1) Alte Gerätehardware (HW-Stand Speedport Smart 3) / Alte Gerätesoftware (SW-Stand 010137.5.0.001.2)  $\rightarrow$  Kompatibel

2) Alte Gerätehardware / Neue Gerätesoftware Durch separate Einstellungen am Router kann die Kompatibilität u.U. hergestellt werden

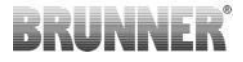

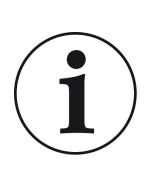

#### **Lösungsansatz:**

Bitte im Router für das Gerät "EAS3" folgende Ports für das Internet freigeben:

- 443 (https)
- 4500 (vpn)
- 45454 (UDP)

#### **D-LINK / weitere Router**

Derzeit keine Einschränkungen bekannt / gemeldet.

# <span id="page-4-0"></span>**1.2.1.2 WLAN-VERBINDUNG**

### **Verschlüsselung der WLAN Verbindung (WPA)**

Der WLAN-Chip der EAS3 unterstützt keine WPA3 Verschlüsselung. Die EAS3 kann nur in WLAN-Netzwerke mit einer WPA2 Verschlüsselung eingebunden werden.

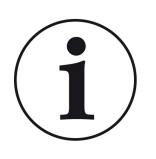

#### **Lösungsansatz:**

Bitte im Router des Heimnetzwerks, in dem die EAS3 eingebunden werden soll den WLAN Verschlüsselungstyp auf WPA2 stellen.

### **Frequenzband der WLAN Verbindung (2,4GHz vs. 5GHz)**

Der WLAN-Chip der EAS3 unterstützt keine Verbindung mit WLAN-Netzwerken im 5GHz Frequenzband. Es werden nur WLAN-Netzwerke mit 2,4GHz unterstützt.

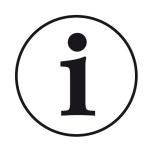

### **Lösungsansatz:**

Bitte im Router des Heimnetzwerks das 2,4 GHz WLAN aktivieren und die Zugangsdaten (SSID, Kennwort) des 2,4GHz WLANs in der EAS3 hinterlegen.

**Hinweis:** Unter Umständen sind dies von dem 5GHz WLAN abweichende Zugangsdaten! Die Zugangsdaten bestehen immer aus Netzwerkname (SSID) und Kennwort (Netzwerkschlüssel, Passwort, …).

Mindestanzahl für SSID ist 1 Zeichen, die Maximalanzahl für SSID ist 64 Zeichen

Mindestanzahl für Kennwort ist Router-spezifisch, die Maximalanzahl für Kennwort ist 64 Zeichen

# <span id="page-5-0"></span>**1.2.1.3 KOMPATIBILITÄT ENDGERÄTE (SMARTPHONE USW.)**

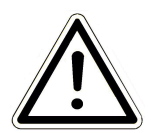

### **ACHTUNG:**

Bei Verbindungsherstellung mit einem neuen Endgerät (Smartphone, Tablet, etc.) ist sicherzustellen, dass die EAS3 App auf allen anderen Endgeräten vollständig beendet ist. Die App darf auch im Hintergrund nicht mehr geöffnet sein.

# **1.2.1.3.1 HERSTELLER HUAWEI (BETRIEBSSYSTEM "ANDROID")**

Derzeit nur bedingte Kompatibilität bzw. bis zu gewisser Softwareversion (Modelle mit OS ab P40 nicht / eingeschränkt kompatibel.

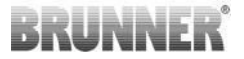

## 1.2.1.3.2 HERSTELLER XIAOMI (BETRIEBSSYSTEM "AN-**DROID")**

Keine Kompatibilität.

# <span id="page-6-0"></span>**1.2.1.3.3 HERSTELLER GOOGLE (BETRIEBSSYSTEM "ANDROID")**

Für die Kopplung der App auf dem Endgerät (EAS3 App) mit der EAS3 wird temporär ein WLAN von der EAS3 aufgebaut, in der sich das Endgerät einwählt. Innerhalb dieses WLANs besteht keine Verbindung zum Internet. Die Google Pixel Geräte erkennen dies und ignorieren standardmäßig diese Verbindung, um sich über den Parallelpfad der SIM-Karte mit dem Internet zu verbinden. Die Nutzung des EAS3 Hotspots (WLANs) muss extra bestätigt werden.

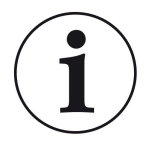

#### **Lösungsansatz:**

Bitte im Endgerät (Google Pixel, Samsung Geräte) die WLAN Verbindung aktiv bestätigen (siehe Erläuterung anbei)

Die Google Pixel geräte haben das "Feature", dass sie die Wifi Verbindung nicht "nutzen", wenn erkannt wird, dass dieses WiFi nicht mit dem Internet verbunden ist.

In diesem Fall wird die LTE-Verbindung weiter genutzt. Man muss explizit einstellen, das man trotzdem die WiFi-Verbindung haben/nutzen möchte.

Dies ist auch daran zu erkennen, dass kein WiFi Symbol in der Statuszeile angezeigt wird:

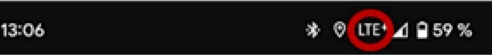

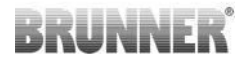

Eine "erfolgreiche Verbindung" mit dem EAS3user "ohne Internetanbindung im Hintergrund" wird durch ein WiFi-Symbol mit ! gekennzeichnet:

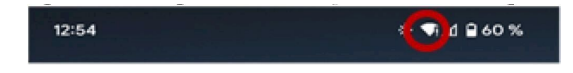

Im Folgenden noch die "Anleitung" zur erfolgreichen "Kopplung" mit dem Wifi:

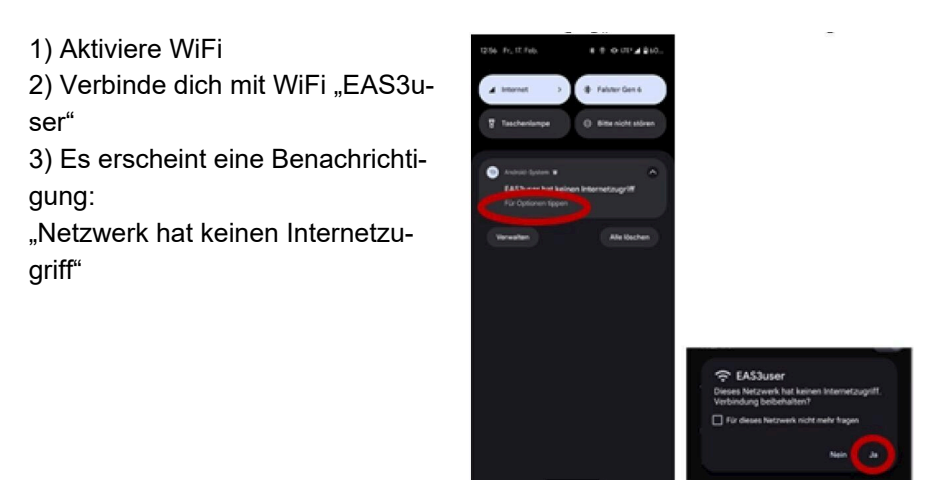

4) Bestätige mit Ja

-----------------

5)Falls die Abfrage bereits mit Nein quittiert wurde, muss zuerst das EAS3user Wifi gelöscht werden, damit die Benachrichtigung erneut erscheint und ausgewählt werden kann

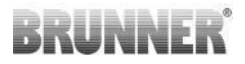

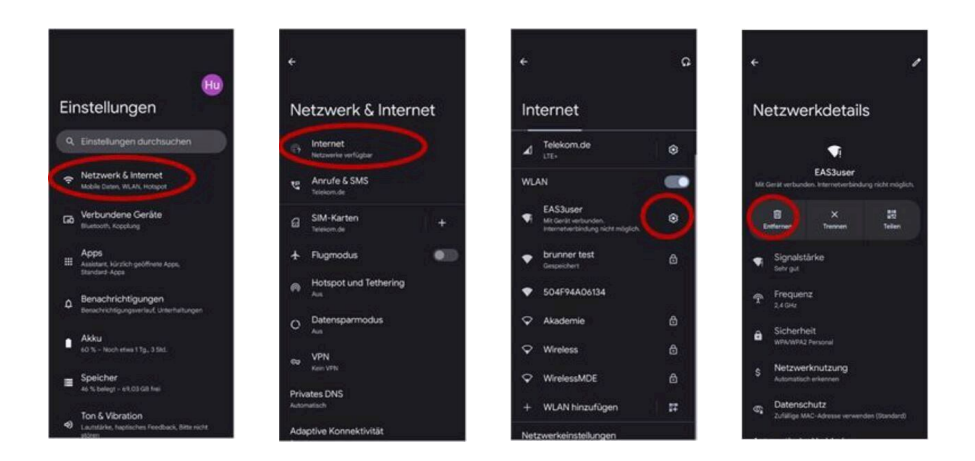

# **1.2.1.3.4 HERSTELLER SAMSUNG (BETRIEBSSYSTEM "ANDROID")**

Manche Geräte der Firma Samsung zeigen ein ähnliches Verhalten wie die Google Pixel Geräte. Für Herstellung der Kompatibilität sind die identischen Schritte wie bei Herstellung der Kompatibilität google Pixel-Geräte (siehe: ["Hersteller GOOGLE \(Betriebssystem "Android"\)"](#page-6-0)) zu berücksichtigen.

# **1.2.1.3.5 HERSTELLER APPLE (BETRIEBSSYSTEM "IOS")**

Eigenschränkte Kompatibilität der Apple Produkte bekannt.

### **1. Initiale Kopplung**

Für die initiale Kopplung der EAS3 App mit der EAS3 Steuerung gibt mehrere Möglichkeiten / Wege, die zielführend sein können:

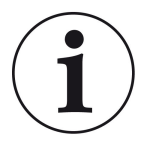

#### **Lösungsansatz 1:**

Mehrere Kopplungsversuche starten. Es gibt Fälle, wo die Verbindung nach 5-100 Versuchen plötzlich funktioniert

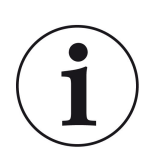

#### **Lösungsansatz 2:**

Nach einer Kopplung mit der EAS3 App auf einem Android Endgerät, funktioniert die Kopplung mit Apple Geräten oftmals ebenfalls.

### **2. Update EAS3 Steuerung:**

Ein über das APPLE Endgerät angestoßenes Update der EAS3 Steuerung bleibt bei einer definierten Zeit (% Fortschritt) hängen. Auch wiederholtes Starten des Update-Prozesses führt zu identischem Ergebnis und identischer Fortschrittsanzeige.

### **Lösungsansatz:**

Es ist eine erneute Koppelung der Steuerung mit der App des Endgeräts notwendig:

1. EAS3 Steuerung für mind. 10 sec abstecken (stromlos schalten)

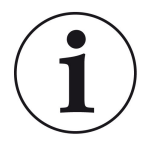

2a. Variante mit Display: WIFI Schalter auf AUS und anschließend wieder auf EIN stellen

2b. Variante ohne Display: Taster auf der Steuerung für 2 sec gerückt halten – einige Sekunden später leuchtet die LED blau

3. Kopplungsprozess über die EAS3 App auf dem Endgerät starten (Verbindung EAS3 WLAN der Steuerung, Starten der App, etc.)

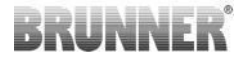

# <span id="page-10-0"></span>**1.3 ERSTMALIGE ANMELDUNG**

Verbindungsaufbau über WiFi:

Nach der Installation muss eine Punkt-zu-Punkt Verbindung zwischen dem Endgerät und der EAS 3 hergestellt werden.

# <span id="page-10-1"></span>**1.3.1 ANMELDUNG FÜR DEN KUNDEN**

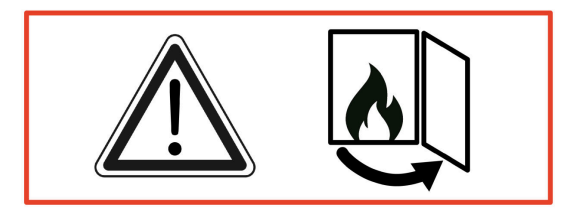

**ACHTUNG** 

Die Anmeldung kann NUR bei geöffneter Ofentür erfolgen!  $\rightarrow$  Öffnen Sie die Ofentür des kalten Ofens. Es darf keine Feuerung erfolgen und auch keine Glut im Ofen sein.

EAS 3 ohne Display:

- Die LED am Gerät leuchtet "blau"

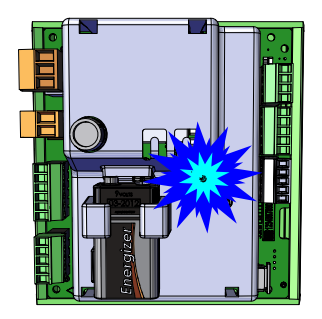

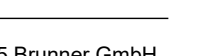

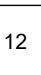

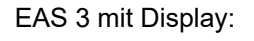

 $-LED = 1$ 

- Verbinden Sie das Endgerät mit dem Useraccesspoint:

# WLAN-Name: **EAS3user**

Password: **BR123456**

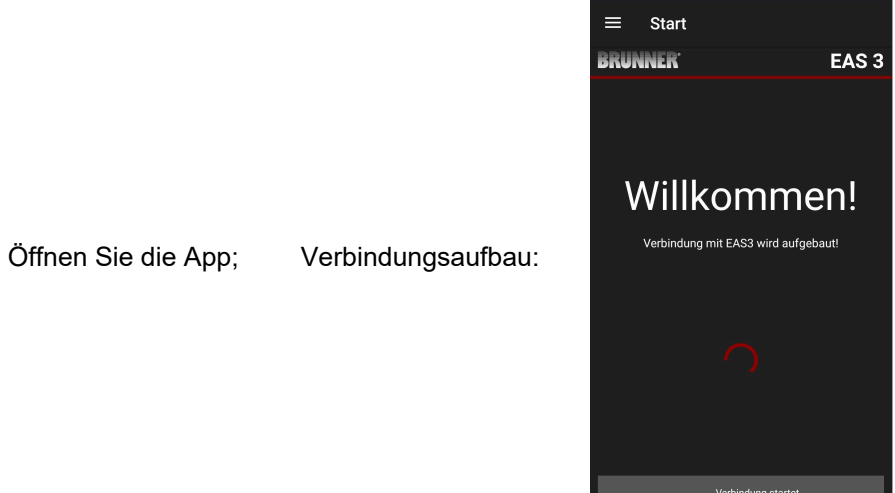

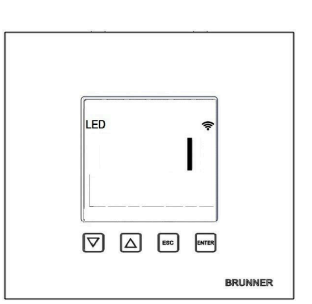

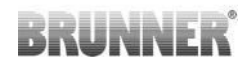

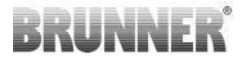

Keine erfolgreiche Verbindung

### $\rightarrow$  Klicken auf **ERNEUT VERSUCHEN**

### Bei erfolgreicher Verbindung erscheint der Button **INS HEIMNETZWERK WECHSELN**

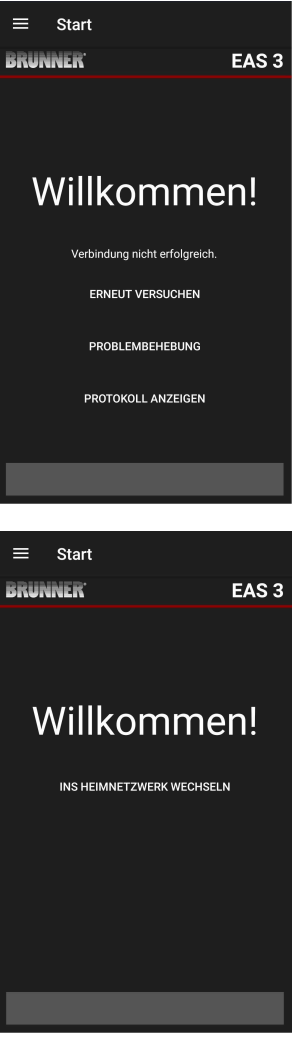

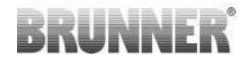

Drücken Sie auf **INS HEIMNETZWERK WECHSELN** und geben Ihre WLAN-Daten ein.

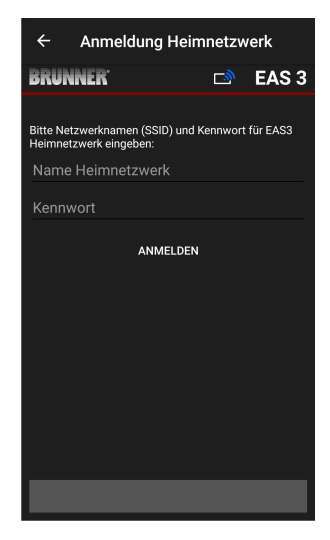

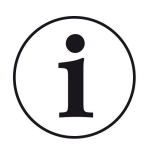

Hinweis

Die EAS3 Steuerung kann nur in WLAN Netzwerke eingebunden werden, welche den 2,4GHz Standard unterstützen. Bitte Schalten Sie bei Bedarf das 2,4GHz WLAN in Ihrem Router frei und nutzen dessen Anmeldedaten (SSID, Passwort [Netzwerkschlüssel])

*Beispiele:* Router - WLAN-Daten:

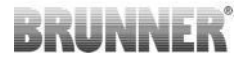

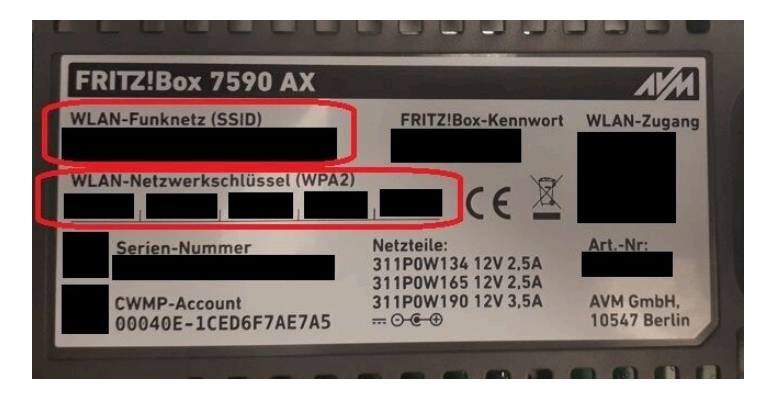

*Abbildung 1: z.B. Fritz-Box*

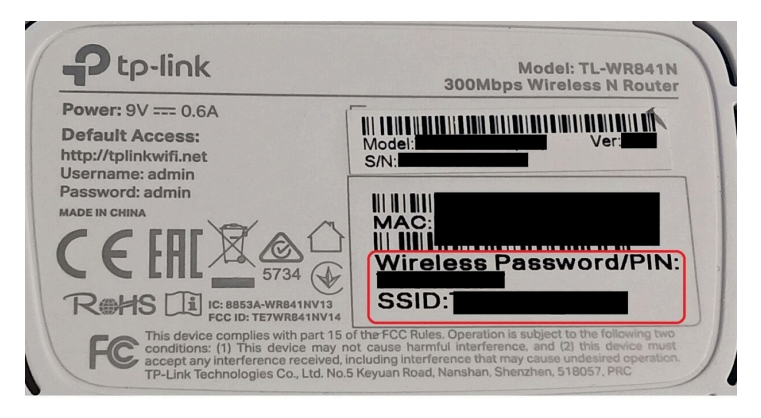

*Abbildung 2: z.B. TP-Link-Box*

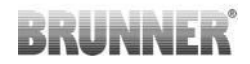

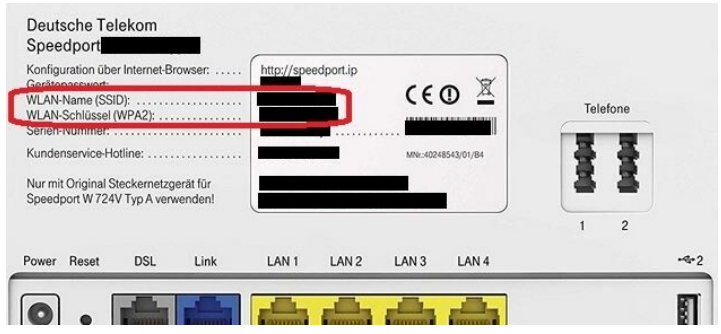

*Abbildung 3: z.B. Speedport*

Ist man erfolgreich in das Heimnetzwerk gewechselt:

- erscheint die Anzeige Abbrand mit dem grünen Verbindungssymbol am WLAN-Icon:

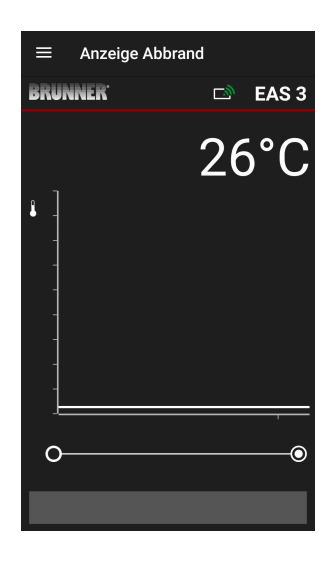

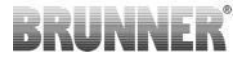

die LED am Gerät leuchtet "grün"

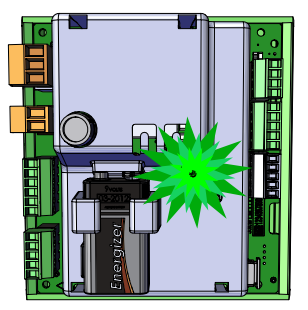

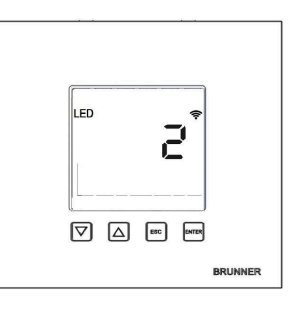

- auf dem Display erscheint: LED = 2

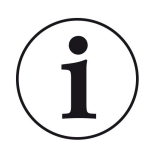

INFO

**Log-out besteht erst wenn Sie die App im Hintergrund Ihres Handys schließen.** Wichtig, wenn der Fachmann sich auf Ihre EAS anmelden soll.

# <span id="page-16-0"></span>**1.3.2 ANMELDUNG FÜR DEN HANDWERKER**

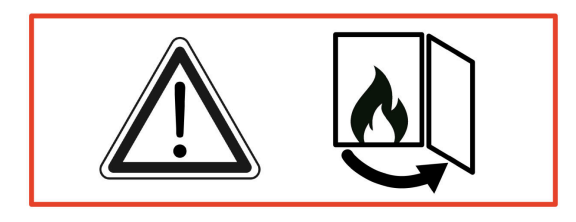

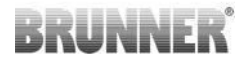

#### ACHTUNG

Die Anmeldung kann NUR bei geöffneter Ofentür erfolgen!  $\rightarrow$  Öffnen Sie die Ofentür des kalten Ofens. Es darf keine Feuerung erfolgt und auch keine Glut im Ofen sein.

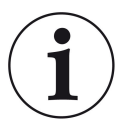

INFO Für das Anmelden des Fachbetriebs auf die EAS-App muss der Kunde seinen Zugriff beenden (*Kunden log-out erfolgt automatisch wenn am Endgerät die App geschlossen wird*).

- Bei der displaylosen Variante drücken Sie *fünf Sekunden* dazu den roten Taster.

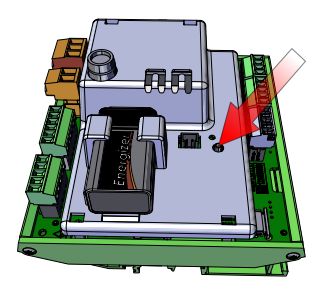

*Abbildung 4: EAS 3 ohne Display*

- Ist die Version mit Display in Benutzung drücken Sie *fünf Sekunden* die "Enter"-Taste am Display. Bei der EAS 3 mit Display muss WiFi im Menü aktiviert sein!

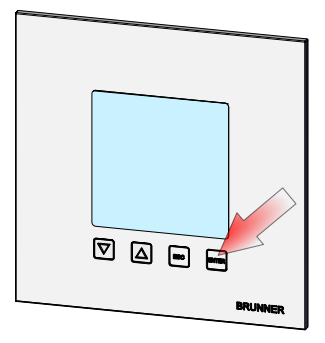

*Abbildung 5: EAS 3 mit Display*

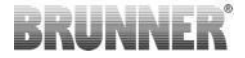

- Die LED am Gerät leuchtet "rot" :

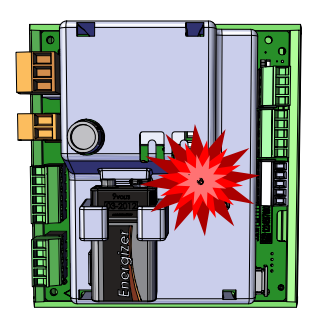

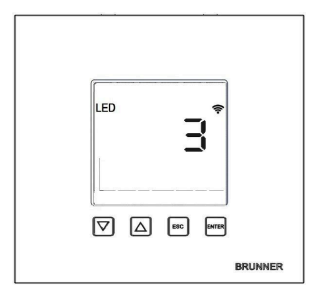

EAS 3 mit Display: LED = 3

- Verbinden Sie das Endgerät mit dem Serviceaccesspoint:

WLAN-Name: EAS3SERVICE

Passwort: BR987654321

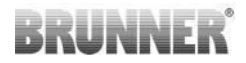

Öffnen Sie die App; Verbindungsaufbau:

Keine erfolgreiche Verbindung:

 $\rightarrow$  Klicken auf **ERNEUT VERSUCHEN**

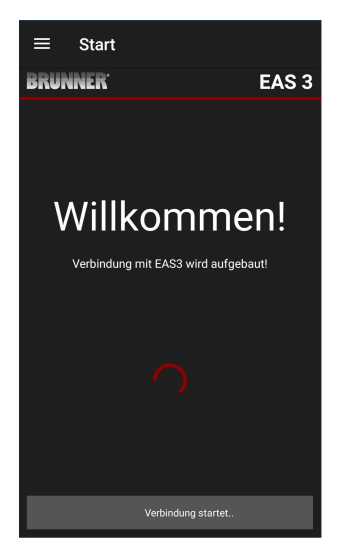

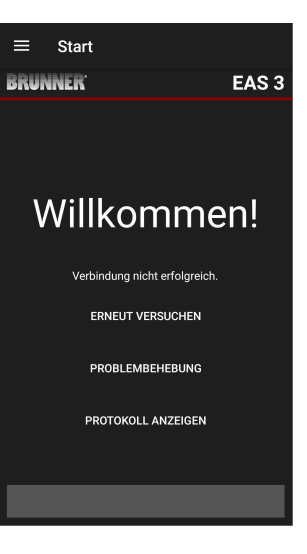

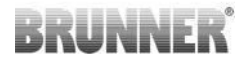

Nach erfolgreicher Verbindung erscheint automatisch die Seite "**Handwerker Anmeldung**". Bitte den PIN **84307** eingeben und mit **ANMELDEN** bestätigen, damit der Servicezugang aktiviert wird.

Ist die Anmeldung (Authentifizierung) erfolgreich durchgeführt, springt die App automatisch in das **Handwerker-Menü**, Details dazu siehe in den Anleitungsabschnitten unter *Parametermenü für Handwerker.*

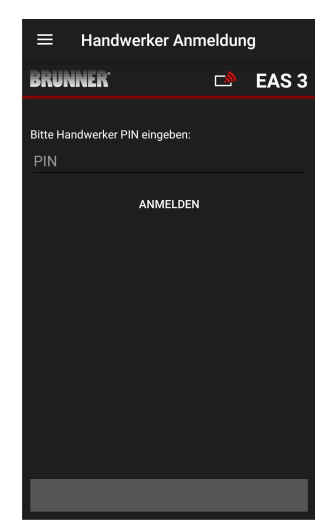

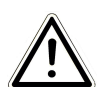

**HINWEIS** Bei der EAS 3 mit Display muss WiFi im Menü aktiviert sein!

# <span id="page-20-0"></span>**1.3.3 RESET WIFI EAS 3**

Wird bei der Anmeldung ins Heimnetzwerk ein falscher Netzwerkname und/oder ein falsches Kenn-/Passwort eingegeben, kann sich die EAS 3 nicht mit dem Heimnetzwerk verbinden. Das WiFi-Symbol bei EAS 3 mit Display fängt an zu blinken und erlischt nach geraumer Zeit vollkommen, die rückseitige die LED erlischt. Bei EAS 3 ohne Display erlischt die LED.

Gleicher Effekt tritt auf, wenn man eine bereits in ein Heimnetzwerk eingebundene EAS 3 in einem anderen Netzwerk betreiben möchte.

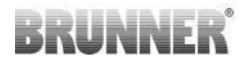

Abhilfe schafft dann nur ein Reset der WiFi-Funktion und eine Neuanmeldung in das gewünschte Heimnetzwerk.

### **EAS 3 mit Display:**

1 Mal kurz die Enter-Taste betätigen dann ist man im Nutzermenü, S+ erscheint.

Mit der Pfeil-Aufwärts-Taste zum Menüpunkt WiFi.

Anzeige steht auf 1.

1 Mal kurz die Enter-Taste betätigen und die 1 fängt an zu blinken.

Mit der Pfeil-Abwärts-Taste die 0 einstellen, die 0 blinkt.

1 Mal kurz mit der Enter-Taste bestätigen, die 0 wird dauerhaft angezeigt.

1 Mal kurz die Enter-Taste betätigen und die 0 fängt an zu blinken.

Mit der Pfeil-Aufwärts-Taste die 1 einstellen, die 1 blinkt.

1 Mal kurz mit der Enter-Taste bestätigen, die 1 wird dauerhaft angezeigt.

1 Mal kurz die ESC-Taste betätigen und man verlässt das Nutzermenü.

Nun sollte das WiFi-Symbol wieder dauerhaft gegeben sein und die LED BLAU leuchten.

Weiter geht es wie in der Anleitung beschrieben mit Direktverbindung EAS 3user……….

Eventuell muss der Vorgang ein zweites Mal durchgeführt werden.

### **EAS 3 ohne Display**

Reset-Taste auf der Steuerung (roter Taster) für 2 Sekunden gedrückt halten.

Nun sollte die LED BLAU leuchten.

Weiter geht es wie in der Anleitung beschrieben mit Direktverbindung EAS 3user……….

Eventuell muss der Vorgang ein zweites Mal durchgeführt werden.

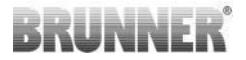

# <span id="page-22-0"></span>**1.4 MEHRERE EAS 3 -STEUERUNGEN**

#### **Vorgehensweise:**

- 1. Erste EAS3 Steuerung an die Versorgungsspannung geben
- 2. Verbindung über den AccessPoint "**EAS3User**" aufbauen
- 3. "**Wechsel ins Heimnetzwerk**" klicken

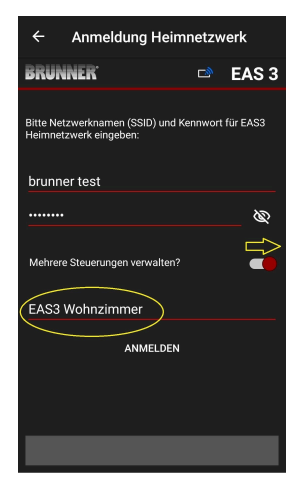

- 4. Es erscheint die Maske "**Anmelden Heimnetzwerk**":
- a. WLAN-Daten eingeben

b.Unten den roten Schieberegler nach rechts schieben c. Namen für die erste EAS3 vergeben (z.B. EAS3 Wohnzimmer)

5. LED an der Steuerung leuchtet grün bei erfolgreicher Anmeldung im Heimnetzwerk

- 6. Die erste EAS3 von der Versorgungsspannung nehmen
- 7. Die zweite EAS3 Steuerung an die Versorgungsspannung geben
- 8. Verbindung über den AccessPoint "EAS3User" aufbauen
- 9. "**Wechsel ins Heimnetzwerk**" klicken

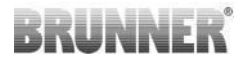

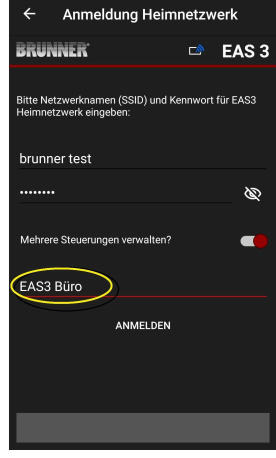

10. Es erscheint die Maske "**Anmelden Heimnetzwerk**":

b. Namen für die zweite EAS3 vergeben (z.B. EAS3 Bü-

a. WLAN-Daten eingeben

ro)

11. LED leuchtet grün bei erfolgreicher Anmeldung im Heimnetzwerk

12. Nun kann die erste EAS3 auch wieder an die Versorgungsspannung geben werden

13. Unter "Meine Steuerungen" sind nun die beiden EAS3 einsehbar:

Info: Hier können die Namen der EAS3 eventuell geändert werden.

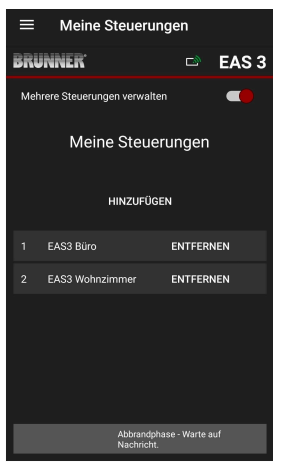

# INNF

14. Im Menüpunkt "Abbrand" kann die jeweilige EAS3 nun ausgewählt werden: a. Anzeige der EAS3 Büro:

b. Durch Anklicken der Nummer der EAS - gelbe Markierung - kann man zwischen den beiden EAS3 Steuerungen wechseln:

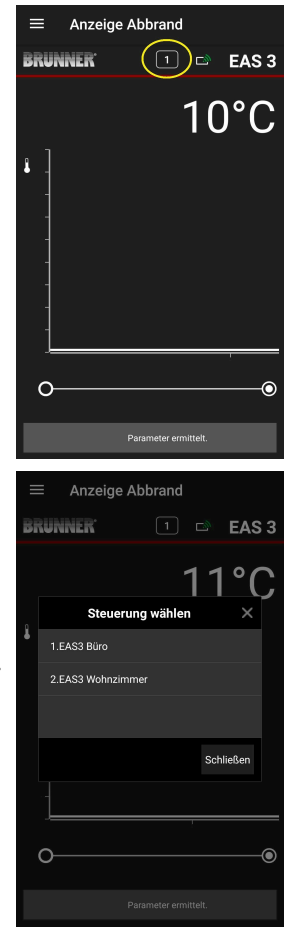

# <span id="page-25-0"></span>**2 HANDWERKER**

# <span id="page-25-1"></span>**2.1 PARAMETERMENÜ FÜR HANDWERKER**

Melden Sie sich als Fachbetrieb (Handwerker) an (siehe Kapitel *Anmeldung für den Handwerker*).

Wenn Sie erfolgreich in den Handwerker-Programmiermodus gewechselt sind (LED leuchtet rot), die EAS 3 App geöffnet ist und Sie erfolgreich die Anmeldung (Authentifizierung) durchgeführt haben, erscheint automatisch das Handwerker-Menü.

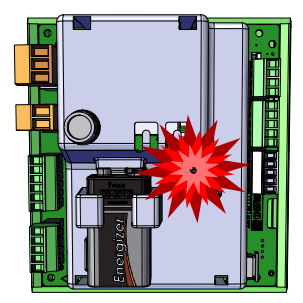

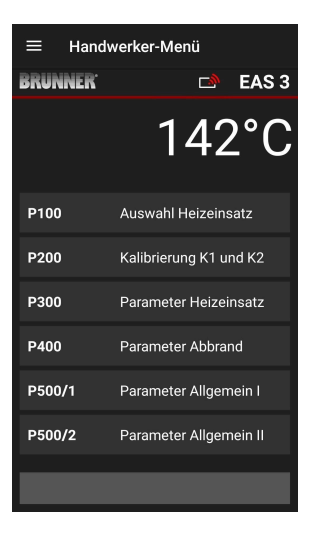

Durch Scrollen kommt man zu den weiteren Menüebenen.

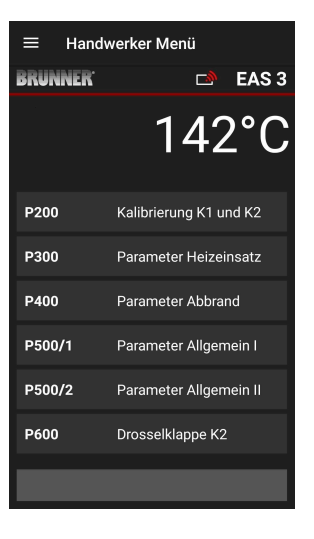

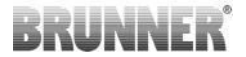

# <span id="page-26-0"></span>**2.1.1 EINSTELLUNG DES VORHANDENEN HEIZEINSATZES (P100)**

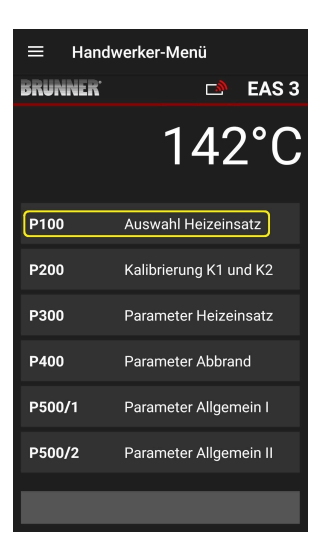

Durch Drücken des Buttons **Auswahl Heizeinsatz** öffnet sich das P100 Menü. Mit Klick auf die Zeile mit dem **Heizeinsatz** öffnet sich ein Popup Menü.

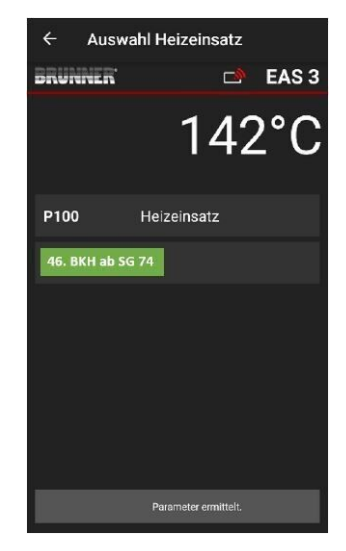

*Abbildung 6: Beispiel: ausgewählter Heizeinsatz: BKH Nr.46*

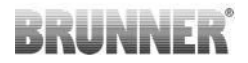

Nun kann man den Heizeinsatz 01 bis 070 auswählen. Die für den Heizeinsatz zugeordnete Nummer findet man in der *Programmieranleitung* oder in der *Montageanleitung* (Kapitel *Inbetriebnahme der EAS 3*).

Nach der Auswahl muss der Wert mit Klick auf **Setzen** bestätigt werden.

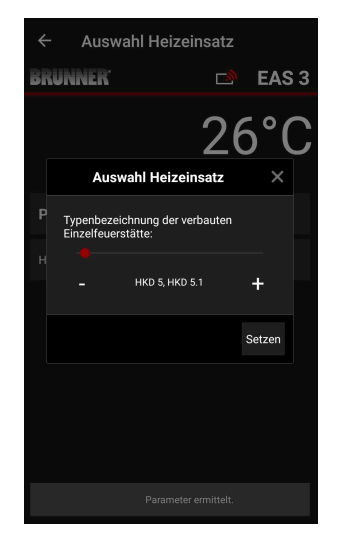

# <span id="page-27-0"></span>**2.1.2 MOTORKALIBRIERUNG (P200)**

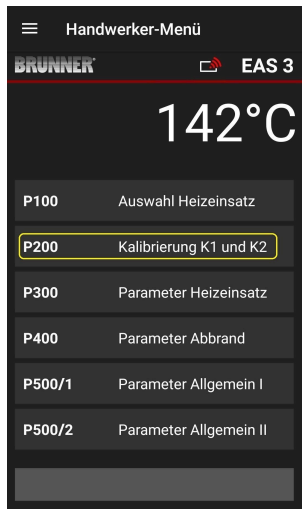

Durch das Drücken des Buttons **Kalibrierung K1 und K2** öffnet sich das *P200 Menü* zur Motorkalibrierung.

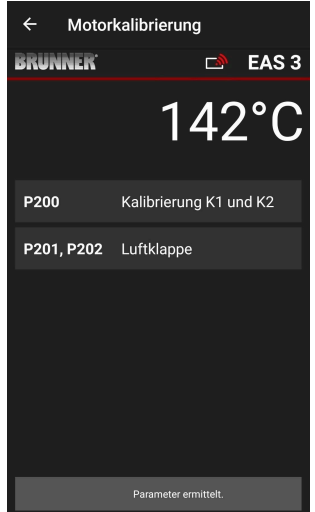

# RUNNF

HINWEIS: **P203, P204 Drossel** erscheint nur bei integrierter Drosselklappe.

Klick auf **Start P201**→ Motor fährt auf 100%, falls noch nicht geschehen, danach fährt er auf 0%. Nun kann der Motor manuell kalibriert werden. Dazu **+** bzw. **–** drücken.

Mit dem Button **Reset P202** wird der Motor wieder auf Werkseinstellung zurückgesetzt und löscht die Kalibrierung.

Mit Klick auf **Enter** wird die neue Motorstellung gespeichert.

#### Hinweis:

Die Motorkalibrierung bei der Drosselklappe funktioniert analog zur Luftklappe

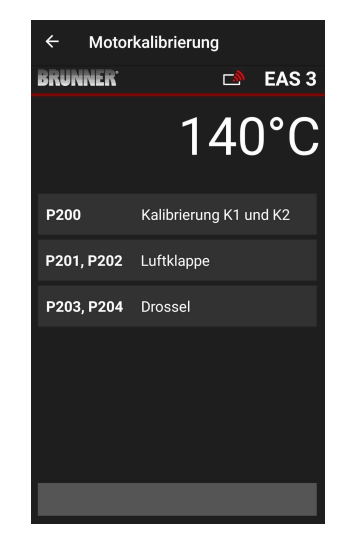

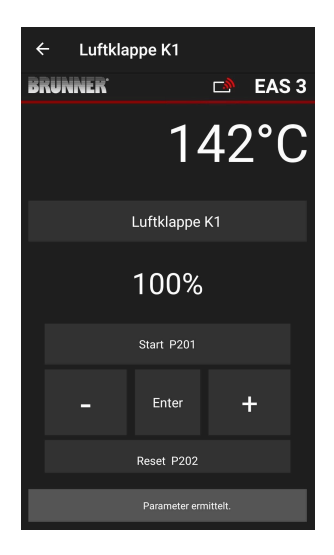

# <span id="page-29-0"></span>**2.1.2.1 MOTOR-TESTFAHRT**

### **Funktion P205 und P206**

- ENTER-Taste zum Einstieg in das Parametermenü für 5 Sekunden gedrückt halten. -> Am Display erscheint **P100**.
- Mit der Aufwärtstaste auf **P200** einstellen.
- Die ENTER-Taste einmal kurz antippen bis am Display **P205** bzw. **P206** erscheint = die Anzeige der aktuellen Motoposition
- Klick auf ENTER -> der Wert der aktuellen Motorposition blinkt (Hinweis: Funktion NUR wenn die Ofentür offen ist)
- mit den Pfeiltasten kann der Motor live gefahren werden
- ESC bzw. ENTER -> der Motor fährt wieder auf 100%, das heißt: der Wert wird NICHT abgespeichert wie bei der Motorkalibrierung (**P201** bzw. **P203**)

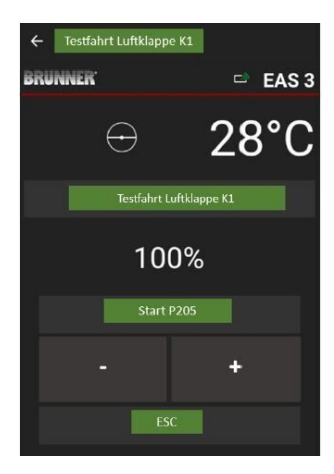

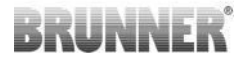

### <span id="page-30-0"></span>**2.1.3 HEIZEINSATZPARAMETER (P300)**

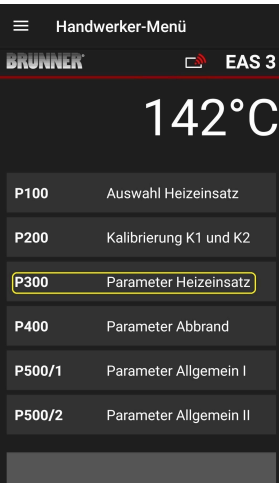

Im diesem Menü kann man die Parameter für den Heizeinsatz einstellen.

Die Wertebereiche sind in der *Programmieranleitung*  (Kapitel *Heizeinsatzparameter*) ersichtlich.

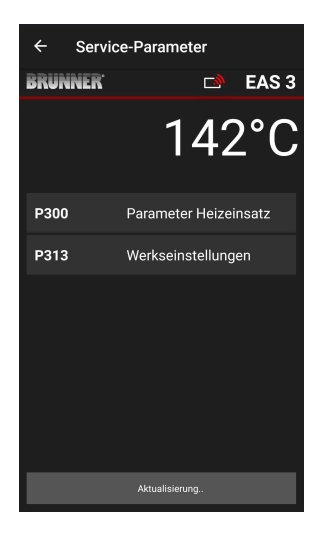

#### Unter **P300 Parameter Heizeinsatz** er-

scheinen nach automatischer Übermittlung der Daten, die aktuellen Werte je Parameter für den eingestellten Heizeinsatz.

Sollten die Werte nicht auf einer Seite dargestellt werden können, muss nach unten gescrollt werden.

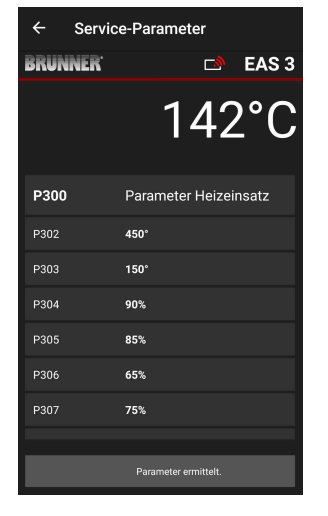

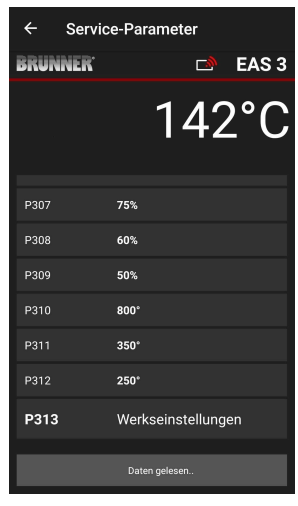

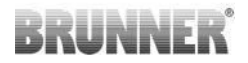

Die Heizeinsatzparameter können mit Klick auf **den letzten Parameter Werkseinstellungen** zurückgesetzt werden. Dazu muss das Pop-up Menü mit **Jetzt rücksetzen** bestätigt werden.

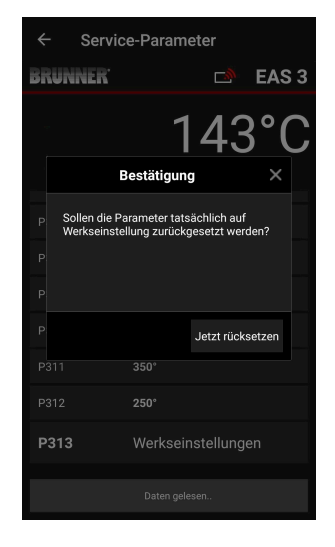

# <span id="page-31-0"></span>**2.1.4 PARAMETER ABBRAND (P400)**

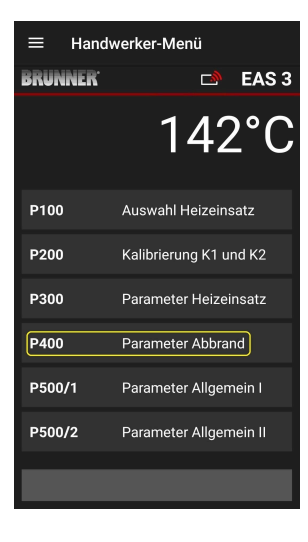

Im diesem Menü kann man die Parameter für den Abbrand einstellen.

Die Wertebereiche sind in der *Programmieranleitung*  (Kapitel *Parameter Abbrand*) ersichtlich.

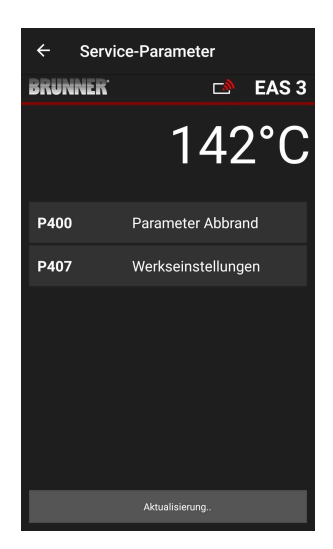

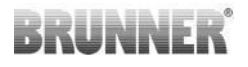

#### Unter **Parameter Ab-**

**brand** erscheinen nach automatischer Übermittlung der Daten, die aktuellen Werte je Parameter für den eingestellten Heizeinsatz.

Sollten die Werte nicht auf einer Seite dargestellt werden können, muss nach unten gescrollt werden.

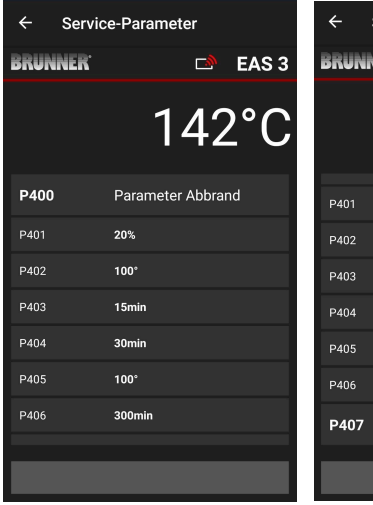

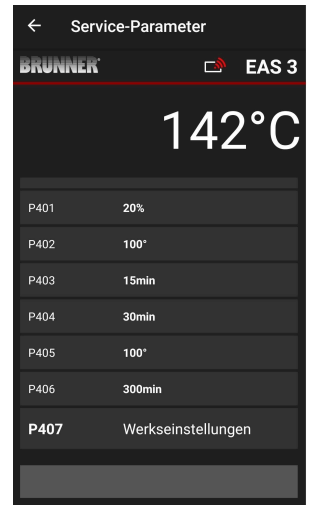

Die Parameter für den Abbrand können mit Klick auf den letzten Parameter **Werkseinstellungen** zurückgesetzt werden. Dazu muss das Pop-up Menü mit **Jetzt rücksetzen** bestätigt werden.

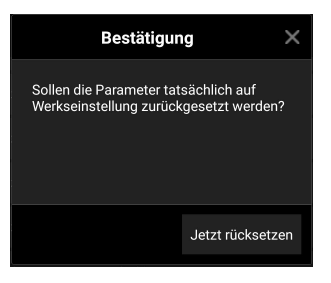

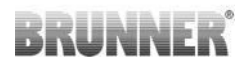

# <span id="page-33-0"></span>**2.1.5 PARAMETER ALLGEMEIN I (P500/1)**

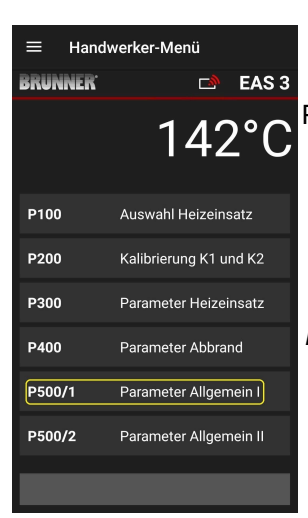

In diesem Menü kann man die allgemeinen Parameter Teil 1 (P501 – P512) einstellen. Die Wertebereiche sind in der *Programmieranleitung*  (Kapitel *Allgemeine Parameter*) ersichtlich.

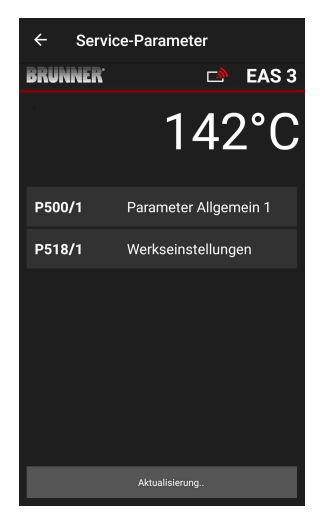

Unter **P500/1 Parameter Allgemein 1**

erscheinen nach automatischer Übermittlung der Daten, die aktuellen Werte je Parameter.

Sollten die Werte nicht auf einer Seite dargestellt werden können, muss nach unten gescrollt werden.

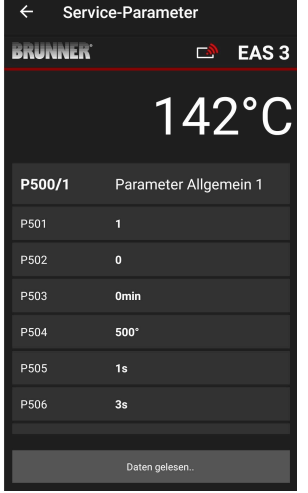

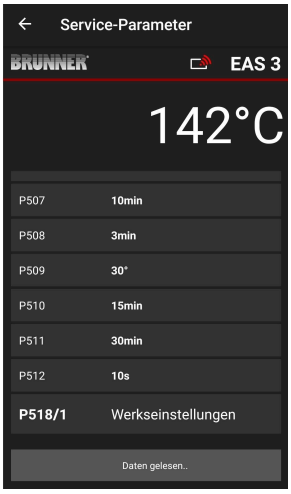

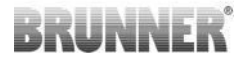

Die Parameter für den Abbrand können mit Klick auf den letzten Parameter **Werkseinstellungen** zurückgesetzt werden. Dazu muss das Pop-up Menü mit **Jetzt rücksetzen** bestätigt werden.

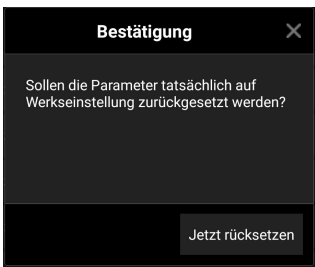

# <span id="page-34-0"></span>**2.1.6 PARAMETER ALLGEMEIN 2 (P500/2)**

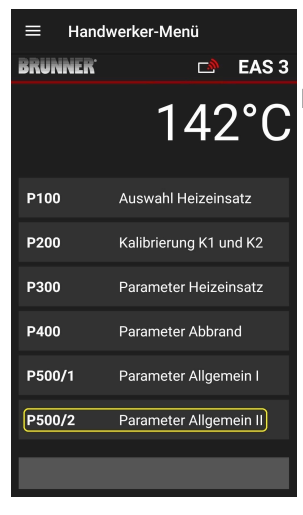

In diesem Menü kann man die allgemeinen Parameter Teil 2 (P513 – P517) einstellen. Die Wertebereiche sind in der *Programmieranleitung*  (Kapitel *Allgemeine Parameter*) ersichtlich.

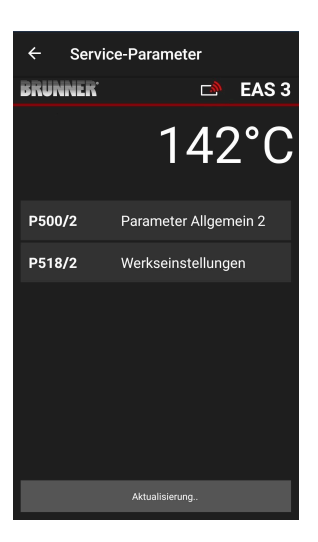

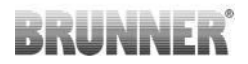

Unter **P500/2 Parameter Allgemein 2** erscheinen nach automatischer Übermittlung der Daten, die aktuellen Werte je Parameter.

Die Parameter P516\* und P517\* werden nur angezeigt und sind nicht einstellbar; bei Werkseinstellungen werden sie nicht rückgestellt.

\*diese Angabe kann sich bei Erweiterung der Parameter ändern.

Sollten die Werte nicht auf einer Seite dargestellt werden können, muss nach unten gescrollt werden.

Die Parameter für den Abbrand können mit Klick auf den letzten Parameter **Werkseinstellungen** zurückgesetzt werden. Dazu muss das Pop-up Menü mit **Jetzt rücksetzen** bestätigt werden.

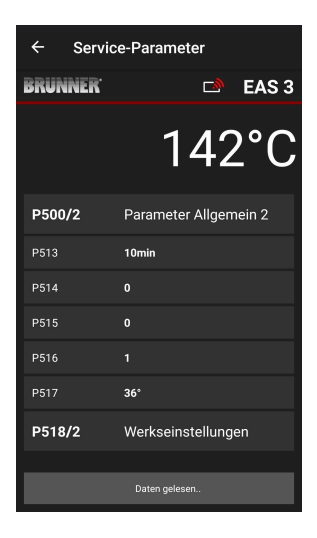

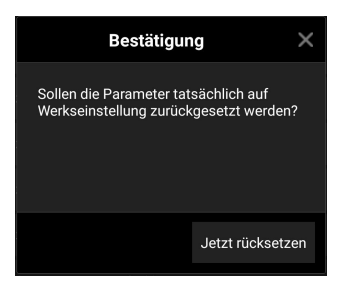

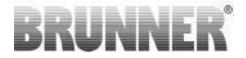

### <span id="page-36-0"></span>**2.1.7 PARAMETER DROSSELKLAPPE (P600)**

Im Menü P600 lässt sich die Drosselklappenfunktion konfigurieren.

Unter **P600 Drosselklappe K2** erscheinen nach automatischer Übermittlung der Daten, die aktuellen Werte je Parameter:

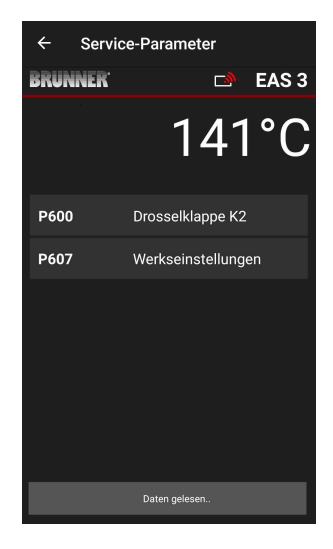

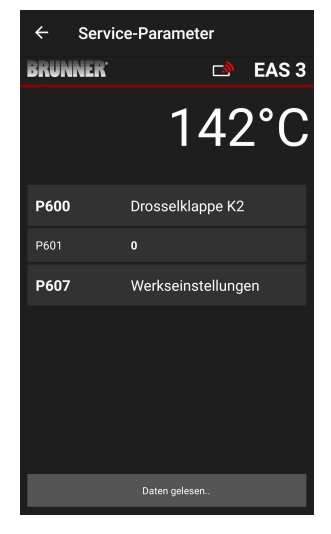

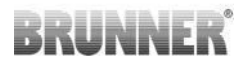

P602 bis P606 werden eingeblendet, wenn P601 auf "1" gesetzt wird, d.h. die Drosselklappe einkonfiguriert ist:

Sollten die Werte nicht auf einer Seite dargestellt werden können, muss nach unten gescrollt werden.

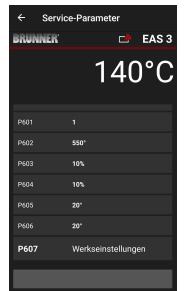

![](_page_37_Picture_106.jpeg)

Die Parameter für den Abbrand können mit Klick auf den letzten Parameter **Werkseinstellungen** zurückgesetzt werden. Dazu muss das Pop-up Menü mit **Jetzt rücksetzen** bestätigt werden.

![](_page_37_Picture_6.jpeg)

Wenn P601 auf "1" gesetzt wird, ist die Drosselklappe einkonfiguriert und dann erscheint auch das Symbol für die Drosselklappe. Dieses Symbol verändert sich im laufenden Betrieb - je nach dessen aktuellen Status:

![](_page_37_Figure_8.jpeg)

![](_page_38_Picture_0.jpeg)

### <span id="page-38-0"></span>**2.1.8 KALIBRIERUNG DER KLAPPEN AN DER EAS-APP**

![](_page_38_Picture_2.jpeg)

![](_page_38_Picture_3.jpeg)

Für beide Klappen gilt:

die Kalibrierung erfolgt nur bei offener Brennraumtüre

Beim Heizeinsatz Nr. 30 (KSO) ist eine Kalibrierung der Zuluftklappe nicht möglich!

![](_page_38_Picture_7.jpeg)

Eine Kalibrierung ist beim **aktuellen** BRUNNER-Lieferprogramm **nicht notwendig**.

Eine Kallibrierung ist **nur bei einer Umrüstung von Altgeräten** notwendig!

- Klappe oder Schieber vom Getriebe mechanisch entkoppeln und per Hand in Stellung AUF bringen.

- EAS mit Spannung versorgen.

- Ins Parametermenü zum **P201, P202** gehen (Kapitel Motorkalibrierung P200) und **100%**einstellen.

Oder das Getriebe fährt noch aus irgendeiner Position auf 100%, also: solange warten bis 100% erreicht sind. Getriebe und Klappe oder Schieber mechanisch koppeln.

![](_page_39_Picture_0.jpeg)

- die ENTER-Taste einmal kurz betätigen. Das Getriebe fährt auf Position 0% **ZU** (**0%** blinkt), in dieser Zeit keine Taste an der EAS betätigen. Bei Bedarf kann mit den Tasten Auf-/Abwärts die Klappe oder der Schieber in die gewünschte Position **ZU** gestellt werden.

- die ENTER-Taste einmal kurz betätigen, dies speichert die neue Position **ZU** ab. Es erscheint im Display kurz **0%** danach fährt das Getriebe selbsttätig wieder auf Position **100% AUF**.

![](_page_39_Picture_3.jpeg)

-> Parametermenü verlassen, die EAS ist betriebsbereit.

Info: **P202** setzt die Kalibrierung wieder auf den Auslieferzustand, siehe die *Programmieranleitung*.

### **K2, Drosselklappe:**

- Klappe vom Getriebe mechanisch entkoppeln und per Hand in Stellung **AUF** bringen.

- EAS mit Spannung versorgen.

Der Paramneter **P201** ist auf **100%** eingestellt. Zum Parameter **P203** gehen und **100%** einstellen. Oder das Getriebe fährt noch aus irgendeiner Position auf 100%, solange warten bis **100%** erreicht sind. Getriebe und Klappe mechanisch koppeln, eventuell die Getriebehalterung drehen bis Getriebeadapter und Mitnehmer biegsame Welle übereinstimmen.

- die ENTER-Taste einmal kurz betätigen (in der EAS-App unter Motorkalibrierung / P203). Das Getriebe fährt auf Position **0% ZU** (0% blinkt), in dieser Zeit keine Taste an der EAS betätigen. Bei Bedarf kann mit den Tasten Auf-/Abwärts die Klappe in die gewünschte Position **ZU** gestellt werden.

-die ENTER-Taste einmal kurz betätigen, dies speichert die neue Position **ZU** ab. Es erscheint im Display kurz **0%**, danach fährt das Getriebe selbsttätig wieder auf Position **100% AUF**.

Parametermenü verlassen(mit ←) -> die EAS ist betriebsbereit.

![](_page_40_Picture_0.jpeg)

# <span id="page-40-0"></span>**2.2 HANDWERKER LOGOUT**

Sind alle Parametereinstellungen im Handwerker-Menü erfolgreich eingestellt, *muss* der Handwerker-Programmiermodus verlassen werden.

![](_page_40_Picture_3.jpeg)

 $\rightarrow$  Die LED am Gerät muss wieder die gleiche Farbe wie vorher haben (blau bzw. grün).

Bei der EAS 3 mit Display : LED = 1 bzw. 2

![](_page_40_Picture_6.jpeg)

# <span id="page-41-0"></span>**3 KUNDE**

# <span id="page-41-1"></span>**3.1 ANMELDUNG FÜR DAS KUNDENMENÜ**

![](_page_41_Picture_3.jpeg)

### ACHTUNG

Die Anmeldung kann NUR bei geöffneter Ofentür erfolgen!

→ Öffnen Sie die Ofentür des kalten Ofens. Es darf keine Feuerung erfolgen und auch keine Glut im Ofen sein.

![](_page_41_Picture_7.jpeg)

*Abbildung 7: Klick auf Menü*

Nur wenn die Ofentür offen ist, erscheint bei der Auswahl des Menüs die Ebene für die Kundenanmeldung (Kunden-Login):

![](_page_41_Picture_10.jpeg)

# **LINNE**

Klicken Sie auf **Kundenanmeldung** und geben den PIN **9999** ein.

 $\rightarrow$  Sie sind im Kunden - Modus.

Wenn Sie erfolgreich in den Kunden-Modus gewechselt sind, können Sie verschiedene Einstellungen im Abbrand-Menü vornehmen.

![](_page_42_Picture_4.jpeg)

# <span id="page-42-0"></span>**3.2 KUNDEN-MENÜ**

#### **Einsicht auf Ihre Anlage**

Auch ohne angemeldet (eingeloggt) zu sein, können Sie bestimmte Parameter Ihrer EAS 3 einsehen. Nur für die Änderung der Parameter benötigen Sie eine Anmeldung.

#### **Einstellungen über die EAS 3-App auf Ihrer Anlage**

Um Einstellungen in Ihrer Anlage vornehmen zu können, müssen Sie in den Kunden-Modus wechseln. Dafür müssen Sie erfolgreich mit dem Heimnetzwerk verbunden sein.

![](_page_43_Picture_0.jpeg)

![](_page_43_Figure_1.jpeg)

![](_page_44_Picture_0.jpeg)

### <span id="page-44-0"></span>**3.2.1 STATUS ABBRAND**

### **Übersicht**

![](_page_44_Figure_3.jpeg)

#### **WLAN-Symbole (3)**

Je nachdem in welchem Wlan-Modus sich die EAS 3 befindet leuchtet auf der Platine eine andere Farbe. Diese Farbe wird in der App über das Verbindungssymbol 1:1 wiedergegeben:

![](_page_45_Picture_0.jpeg)

![](_page_45_Picture_68.jpeg)

![](_page_46_Picture_0.jpeg)

#### **Abbrandkurve (5)**

![](_page_46_Figure_2.jpeg)

### **Betriebsweise: Öko aus (12)**

![](_page_46_Picture_4.jpeg)

### **Öko aus**

Die Hinweise für Anheiz- und Heizfehler sind deaktiviert.

### **Verlängerter Abbrand (13) S+**

![](_page_46_Picture_8.jpeg)

Der verlängerte Scheitholzabbrand ist aktiv. Diese Abbrandeinstellung ist evtl. sinnvoll um Holzkohlebildung zu vermeiden / verringern.

![](_page_47_Picture_0.jpeg)

### **Drosselklappe (14)**

Im Bereich der Abbrandkurve wird bei angeschlossener Drosselklappe (optional erhältlich) die Position der Drosselklappe dargestellt.

![](_page_47_Figure_3.jpeg)

# <span id="page-47-0"></span>**3.2.2 STATUS ABBRAND-SPEICHER**

![](_page_47_Picture_5.jpeg)

*Abbildung 8: Klick auf Menü*

#### INFO

Diese Auswahloption besteht NUR bei geöffneter Ofentür.

![](_page_47_Picture_9.jpeg)

![](_page_48_Picture_0.jpeg)

Durch Drücken des Buttons **Abbrand-Speicher** öffnet sich die Statistik zu den Abbränden.

Hier werden die aktuellen Statistikdaten zu den einzelnen erfolgten Abbränden ab der Inbetriebnahme der EAS 3 angezeigt.

![](_page_48_Picture_3.jpeg)

# <span id="page-48-0"></span>**3.2.3 ABBRAND-MENÜ**

![](_page_48_Picture_84.jpeg)

![](_page_48_Picture_6.jpeg)

![](_page_49_Picture_0.jpeg)

Durch Drücken des Buttons **Abbrand-Menü** öffnet sich das Menü mit den einstellbaren Parametern.

Die Optionen der einzelnen Einstellungen werden in der folgenden Tabelle dargestellt.

![](_page_49_Picture_119.jpeg)

![](_page_49_Picture_120.jpeg)

![](_page_50_Picture_0.jpeg)

# <span id="page-50-0"></span>**3.2.4 OPTIONEN**

![](_page_50_Picture_2.jpeg)

#### *Abbildung 10: Klick auf Menü*

Durch Drücken des Buttons **Optionen** öffnet sich die Seite für die visuellen Einstellungen:

o **Dunkles Thema** = Auswahl des App-Designs: **Weiß** oder **Schwarz**.

o **Rasterlinie anzeigen** = **ein / aus**

o **Aktualisierungs-Geschwindigkeit** = Auswahl der Aktualisierungsgeschwindigkeit für die Anzeigen in der App: **Schnell**, **Mittel** oder **Langsam**.

o **Nummer aktive EAS3** = falls mehrere EAS3 in Betrieb sind, kann man die gewünschte EAS3 auswählen.

![](_page_50_Picture_9.jpeg)

Die gewünschten Einstellungen müssen mit Klick auf **OPTIONEN SPEICHERN** bestätigt werden.

![](_page_50_Picture_11.jpeg)

![](_page_50_Picture_12.jpeg)

*Abbildung 11: Schwarz*

*Abbildung 12: weiß*

![](_page_51_Picture_0.jpeg)

# <span id="page-51-0"></span>**3.2.5 TECHNISCHE INFORMATIONEN**

Hier können Informationen über die Steuerungsversion/App bezogen werden.

![](_page_51_Picture_50.jpeg)

# <span id="page-51-1"></span>**3.3 MÖGLICHE EINSTELLUNGEN IM ABBRAND-MENÜ**

Der Kunde (Eigentümer) der EAS 3 kann folgende Einstellungen durchführen. Dafür muss er in der App angemeldet sein (siehe Kapitel *Anmeldung für den Endkunden*).

Dann gehen Sie ins Abbrand-Menü - siehe Kapitel *Abbrand-Menü*.

![](_page_52_Picture_0.jpeg)

# <span id="page-52-0"></span>**3.3.1 S+ (VERLÄNGERTER ABBRAND)**

![](_page_52_Picture_2.jpeg)

Den roten Punkt nach rechts bzw. links bewegen.

Mit **Setzen** die neue Einstellung bestätigen.

Mit **X** schließen und keine neue Einstellung speichern.

**An** = Funktion S+ ist aktiv (=1). Es erscheint das Hinweis-Symbol:

![](_page_52_Picture_7.jpeg)

**Aus** =Funktion S+ ist nicht aktiv (=0)

*Werkseinstellung: S+ = 0*

![](_page_52_Picture_10.jpeg)

Bei Holzkohlebildung (z.B. bei Verwendung von Hartholz) empfehlen wir die Funktion "S+" = "verlängerter Abbrand" auf An (=1, aktiv) einzustellen.

# <span id="page-53-0"></span>**3.3.2 ÖKO-BETRIEB**

![](_page_53_Picture_106.jpeg)

Den roten Punkt nach rechts bzw. links bewegen.

Mit **Setzen** die neue Einstellung bestätigen.

Mit **X** schließen und keine neue Einstellung speichern.

**Aus** (= Funktion ÖKO ist nicht aktiv)(=0). Es erscheint das Hinweis-Symbol:

![](_page_53_Picture_7.jpeg)

**An** (Funktion ÖKO ist aktiv)(=1). *Werkseinstellung: Öko = 1*

![](_page_53_Picture_9.jpeg)

Bei aktiviertem Öko-Betrieb **ÖKO = An** werden *Hinweise bei Anheiz- und Heizfehlern für ein umweltfreundlicheres Heizverhalten* angezeigt und es ertönt ein Signalton.

Bei Öko-Betrieb = **Aus** (deaktivierte Funktion) werden *Hinweise bei Anheiz- und Heizfehlern für ein umweltfreundlicheres Heizverhalten* angezeigt, aber es ertönt **kein** Signalton.

![](_page_54_Picture_0.jpeg)

### <span id="page-54-0"></span>**3.3.3 HELLIGKEIT DER HINTERGRUNDBELEUCHTUNG**

Die Helligkeit der Hintergrundbeleuchtung bezieht sich auf die *Helligkeit des Displays* der EAS-Steuerung.

![](_page_54_Picture_3.jpeg)

Den roten Punkt nach rechts bzw. links bewegen.

Mit **Setzen** die neue Einstellung bestätigen.

Mit **X** schließen und keine neue Einstellung speichern.

Einstellbar: **von 0 bis 100 %** und die **Werkseinstellung: 80%**

![](_page_55_Picture_0.jpeg)

# <span id="page-55-0"></span>**3.3.4 SIGNALTON EINSTELLEN**

Die Lautstärke bezieht sich auf den Signalton der EAS-Steuerung.

![](_page_55_Picture_3.jpeg)

*Werkseinstellung: 2*

Einstellbar: **laut**, mittelmäßige Lautstärke, **leise**.

Den roten Punkt nach rechts bzw. links bewegen.

Mit **Setzen** die neue Einstellung bestätigen.

Mit **X** schließen und keine neue Einstellung speichern.

![](_page_56_Picture_0.jpeg)

# <span id="page-56-0"></span>**3.3.5 NACHLEGEHINWEISE EINSTELLEN**

Um den geeigneten Zeitpunkt zum Nachlegen zu erkennen, liefert die EAS 3 Hinweise in Form von Symbolen an der Abbrandkurve, sowie einen Hinweiston.

Mit der Einstellung "1" bei den Nachlegehinweisen, wird bei einem effizienten und umweltfreundlichen Abbrand, bei abfallender Brennraumtempera-

tur, der Startpunkt zum Nachlegen mit dem Symbol  $\blacktriangleright$  angezeigt. Bei weiterem Absinken der Brennraumtemperatur, ohne nachzulegen, er-

scheint das Symbol  $\P$ , um das Ende des geeigneten Zeitraums zum Nachlegen anzuzeigen.

Ein Nachlegen nach diesem Zeitpunkt reicht für ein sauberes Anbrennen meist nicht mehr aus. (siehe die Hinweise im Kapitel "Nachlegen bei warmem Heizgerät").

Mit Konfiguration "2" werden zusätzlich zum Symbol **P** fünf kurze Hinweistöne im Abstand von einer Sekunde ausgegeben.

Bei der Konfiguration "3" " erscheint zusätzlich für die Dauer des Nachle-

gezeitraums ein sekündlich blinkender Pfeil ♦ mittig zwischen den beiden

Symbolen  $\sum$  und  $\sum$ 

Mit der Konfiguration "4" werden die gleichen Anzeigen wie bei Konfiguration "3" und zusätzlich fünf kurze Hinweistöne im Abstand von einer Sekunde ausgegeben.

Werden die Nachlegehinweise nicht gewünscht, wird eine "0" konfiguriert und es erscheinen keinerlei Hinweise zum Nachlegen.

Bei Fehlern jeglicher Art, werden keine Nachlegehinweise ausgegeben.

![](_page_57_Picture_0.jpeg)

![](_page_57_Picture_101.jpeg)

![](_page_57_Picture_102.jpeg)

Den roten Punkt nach rechts bzw. links bewegen.

Mit **Setzen** die neue Einstellung bestätigen.

Mit **X** schließen und keine neue Einstellung speichern.

Abbrand-Menü  $=$  $\Rightarrow$  EAS 3 **BRUNNER**  $24^{\circ}$ C  $\overline{\mathbf{s}}$ **Aus** Öko Helligkeit Display 80% Lautstärke Signalton Laut Nachlegehinweise An $(3)$ Drosselklappe Winter

Die ausgewählte Konfiguration wird unter Abbrand-Menü in Klammern angezeigt. (hier Beispiel: Konfiguration 3)

![](_page_58_Picture_0.jpeg)

# <span id="page-58-0"></span>**3.3.6 DROSSELKLAPPE**

![](_page_58_Picture_2.jpeg)

Den roten Punkt nach rechts bzw. links bewegen.

Mit **Setzen** die neue Einstellung bestätigen.

Mit **X** schließen und keine neue Einstellung speichern.

Setzen

Winter

![](_page_58_Picture_6.jpeg)

*Werkseinstellung: = 1*

![](_page_59_Picture_0.jpeg)

# <span id="page-59-0"></span>**3.4 ABBRANDLOGGER**

Der Abbrandlogger dient zur Übersicht des Abbrandverhaltens.

![](_page_59_Picture_3.jpeg)

*Abbildung 13: Klick auf Menü*

INFO

Diese Auswahloption besteht NUR bei geöffneter Ofentür.

![](_page_59_Picture_7.jpeg)

# **BRUNNE**

Durch Drücken des Buttons **Abbrand-Speicher** öffnet sich die Statistik zu den Abbränden.

Hier werden die aktuellen Statistikdaten zu den einzelnen erfolgten Abbränden ab der Inbetriebnahme der EAS 3 angezeigt.

![](_page_60_Picture_3.jpeg)

![](_page_60_Picture_120.jpeg)

![](_page_61_Picture_0.jpeg)

# <span id="page-61-0"></span>**4 HINWEIS- UND FEHLERMELDUNGEN**

# <span id="page-61-1"></span>**4.1 HINWEISE**

Folgende Hinweis-Symbole machen auf den ersten Blick deutlich ob Probleme im Betrieb vorliegen:

#### **Anheizfehler**

![](_page_61_Picture_5.jpeg)

Die Anheiztemperatur wurde in der vorgegebenen Zeit nicht erreicht.

Wiederholen Sie den Anheizvorgang

- Verwenden Sie zum Anheizen ein geeignetes Anheizhilfsmittel wie

- z.B. einen Fidibus; niemals flüssige Anheizhilfsmittel benutzen!
- Verwenden Sie für den Anheizvorgang kleinstückiges Holz.

![](_page_61_Picture_156.jpeg)

#### **Heizfehler**

Die Schwellentemperatur wurde in der vorgegebenen Zeit nicht erreicht.

-> Verwenden Sie nur trockenes Scheitholz in der vorgegebenen Menge. Ungeeignete Brennstoffe / Abfälle dürfen nicht verbrannt werden.

![](_page_61_Picture_15.jpeg)

#### **Tür offen**

Die Ofentür ist zu lange offen.

-> Bitte schließen Sie die Ofentür

#### **Ofen heiß**

![](_page_61_Picture_20.jpeg)

Die Brennraumtemperatur liegt über dem zulässigen Wert für den Heiz- bzw. Kamineinsatz.

- Verwenden Sie nie mehr als die maximale Brennstoffmenge. Legen Sie eine 'Heizpause' zwischen den Nachheizintervallen ein. Die Ofenanlage arbeitet mit einem ungünstigen Wirkungsgrad.

Liegt eine Fehlermeldung vor, dann erscheint es als Pop-Up: Der Fehler wird auch unten in der Textzeile angezeigt:

![](_page_62_Picture_0.jpeg)

![](_page_62_Picture_1.jpeg)

Liegt ein Anheizfehler vor, wird dieser in der Zeit-Achse (Timeline) folgendermaßen dargestellt (rot):

Liegt ein Heizfehler vor, wird dieser in der Timeline folgendermaßen dargestellt:

![](_page_62_Picture_4.jpeg)

![](_page_62_Picture_5.jpeg)

Bei den weiteren Fehlern (F11, 12, 13 etc.) wird nur eine Info unten links in der Infozeile angezeigt.

# <span id="page-62-0"></span>**4.2 FEHLERMELDUNGEN**

![](_page_62_Picture_131.jpeg)

![](_page_63_Picture_0.jpeg)

![](_page_63_Picture_123.jpeg)

![](_page_64_Picture_0.jpeg)

# <span id="page-64-0"></span>**4.3 LED-FEHLERHANDLING**

#### **Fehlerhandling bei der EAS3 ohne Display**

Wenn ein Fehler (NICHT ein Hinweis) -> die LED blinken lassen.

![](_page_64_Picture_110.jpeg)

![](_page_65_Picture_0.jpeg)

![](_page_65_Picture_100.jpeg)

# <span id="page-65-0"></span>**4.4 FEHLER RESET**

### **Reset Popup Fehler**

![](_page_65_Picture_4.jpeg)

o Durch Klick auf **Schließen** wird der Fehler zurückgesetzt

Besteht der Fehler weiterhin, wird der Fehler wieder angezeigt

o Durch Klick auf **X** bleibt die Anzeige des Fehlers unten in der Infozeile bestehen

![](_page_66_Picture_0.jpeg)

#### **Reset F-Fehler**

![](_page_66_Picture_2.jpeg)

o Durch Klick auf **Fehler** unten in der Infozeile erscheint ein Pop up

o Durch Klick auf **Schließen** wird der Fehler zurückgesetzt

Besteht der Fehler weiterhin, wird der Fehler wieder angezeigt.

o Durch Klick auf **X** bleibt die Anzeige des Fehlers unten in der Infozeile bestehen

# <span id="page-66-0"></span>**5 UPDATE DER EAS3**

![](_page_66_Picture_8.jpeg)

*WICHTIG:* Während dem Update, *BEACHTEN* Sie:

- 1. Ofentür muss offen sein
- 2. Entfernung zwischen dem Endgerät und der EAS 3 : **max. 3m**
- 3. die Ladung des Endgerätes mindestens 30%

![](_page_67_Picture_1.jpeg)

# INFO !!! **NEU** :

Die Steuerungssoftware der EAS3 ist in die App integriert und wird direkt über die App aktualisiert.

Die EAS 3 App auf Ihrem mobilen Endgerät herunterladen und damit das Update der EAS 3-Steuerung durchführen.

Die Steuerungssoftware der EAS3 ist in die App integriert und wird direkt über die App aktualisiert.

Beim Starten der App wird kontrolliert, ob die aktuelle Softwareversion auf der EAS3 Steuerung ist (siehe Versionsnummer in der Anzeige).

Es muss ein Update erfolgen, damit die App zusammen mit der EAS3 Steuerung ohne Probleme funktioniert → Bitte auf **UPDATE STARTEN** klicken.

![](_page_67_Picture_8.jpeg)

Nach kurzer Zeit wird die Prozentzahl nach oben gezählt, dadurch ist ersichtlich, dass das Update gestartet ist.

Klickt man auf das Menü, *ohne* das Update zu starten, *kann nicht mehr gewährleistet werden, dass die App funktioniert.*

Ist das Update erfolgreich abgeschlossen (= 100%), kann die App vollumfänglich genutzt werden.

# BRUNNEI

Informationen über die aktuelle Version und Aktualisierung auf die neuste Version können unter **Menü** / **Update** eingesehen werden:

![](_page_68_Picture_2.jpeg)

![](_page_68_Picture_70.jpeg)

*Gender-Hinweis:* Zur besseren Lesbarkeit wird in dieser Dokumentation das generische Maskulinum verwendet. Die in dieser Dokumentation verwendeten Personenbezeichnungen beziehen sich – sofern nicht anders kenntlich gemacht – auf alle Geschlechter.

![](_page_69_Picture_0.jpeg)

![](_page_69_Picture_79.jpeg)

DokuNr.: 202985